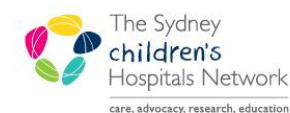

# UICKSTART

A series of helpful guides provided by the Information Technology Department

## *PM Scheduling - Request List*

## *Rehab Appointment Request List*

If the Referrals and Actions page in the Kids Rehab Triage forms are completed, appointment requests for patients will automatically be created in the appropriate scheduling request lists.

#### Viewing an Appointment on the Request List

- In Scheduling, click on the request list icon  $\boxed{\mathbb{E}}$
- On the left hand side of the new window there are 2 dropdown lists.
- From the Inquiry dropdown, select Queue All Fields CHW.
- From the Request List Queues dropdown, select the relevant Rehab request list. The choices are:
	- o Kids Rehab Medical Request List.
	- o Kids Rehab Clinical Psychology Request List.
	- o Kids Rehab Neuropsychology Request List.

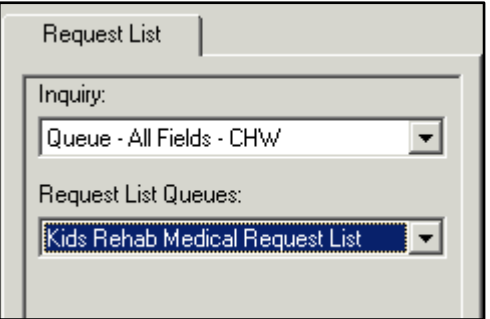

Click Find.

A list of appointment requests will be displayed. The list will display all appointment types for the various rehab clinics.

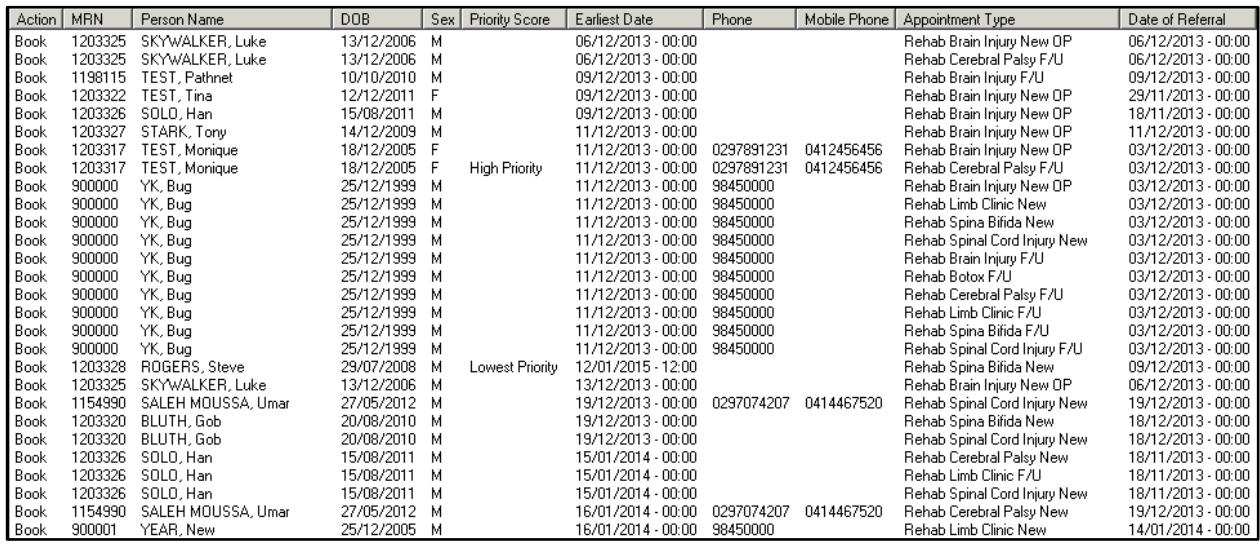

**Tip:** To find certain appointment types, it is possible to sort the list. Click on the column heading Appointment Type to sort by that column.

The columns in the request list can be arranged to better reflect the rehab workflow. To change the visible columns and their order:

Right click on any one of the column headings and select Preferences.

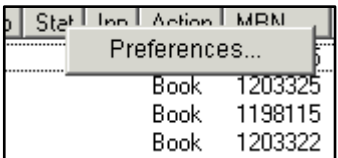

• The below window will allow you to select which columns are visible and in what order they should appear.

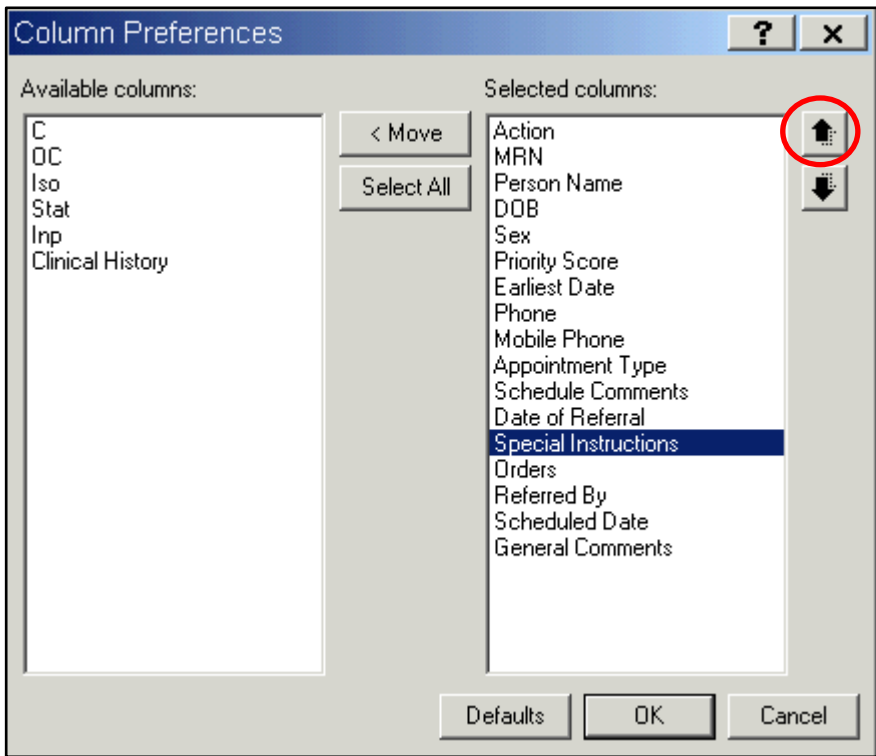

- The first 5 columns are not required and can be removed. Special Instructions has a lot of information from the request forms including booking timeframes, Dr name and address to allow the correct referring provider to be selected in the appointment, so you may want to move this up the list.
- To change a columns' position, highlight the required column and click on either of the arrows on the right.
- To remove a column, highlight the name and click on  $\sim$  s Move
- Once you are happy with the visible columns and positions, click OK.

### Scheduling a Patient from the Request List

Once you have found the patient you wish to schedule:

- Right click on the patient request in the request list.
- Select Complete Request.

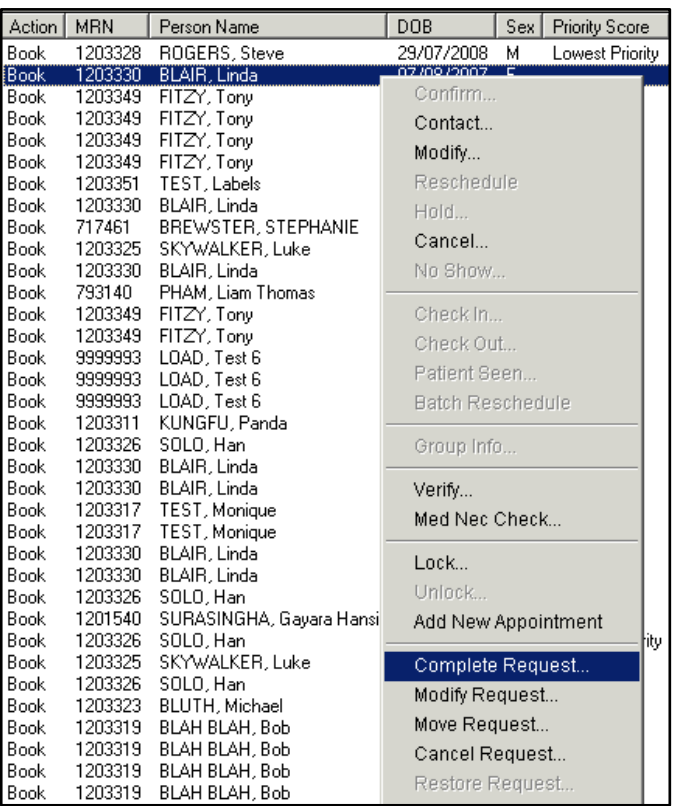

- You will be taken to the Appointment Book, with the patient appointment details in the Work in Progress area.
- Schedule the patient as usual.

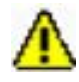

*Warning!* You may need to update the appointment with referral details (for Medicare billing). If any changes are made in the Appointment area, you will need to click Move to update the details in the Work In Progress area.

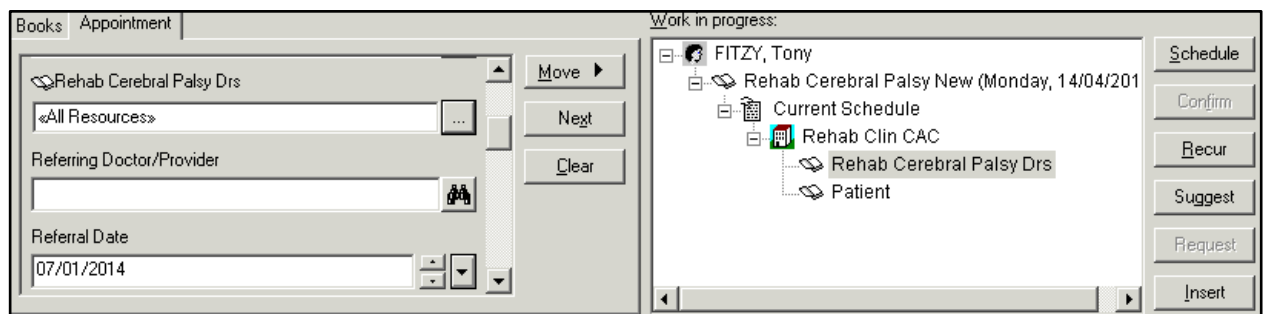